# **68171ea8-7**

Michael Wagner

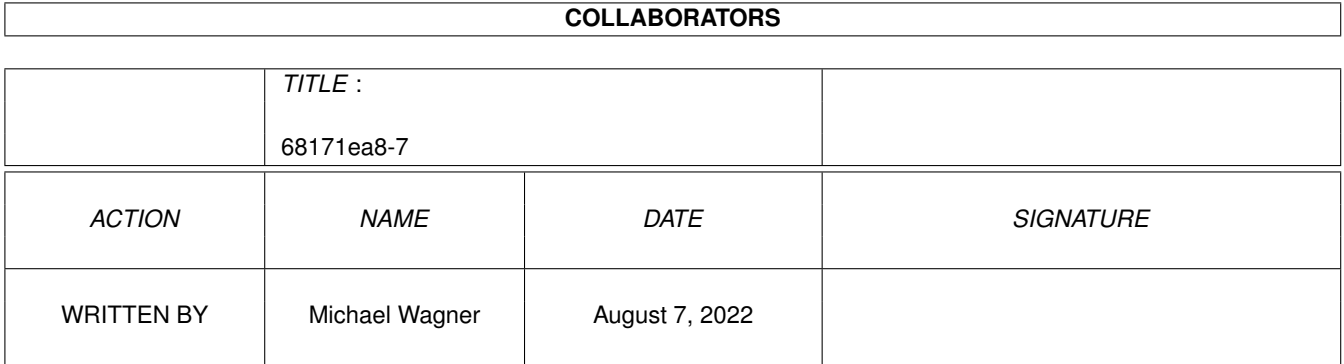

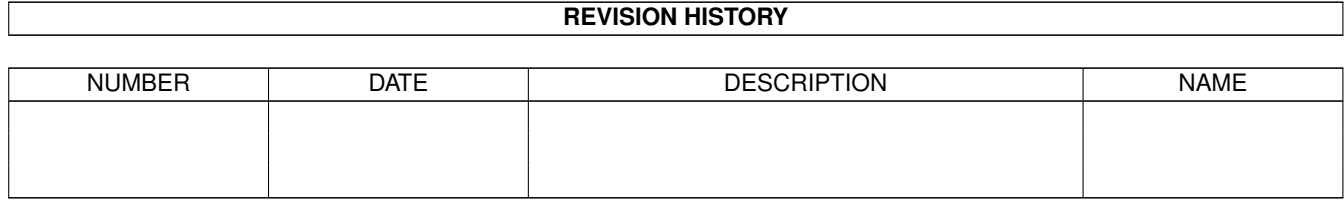

# **Contents**

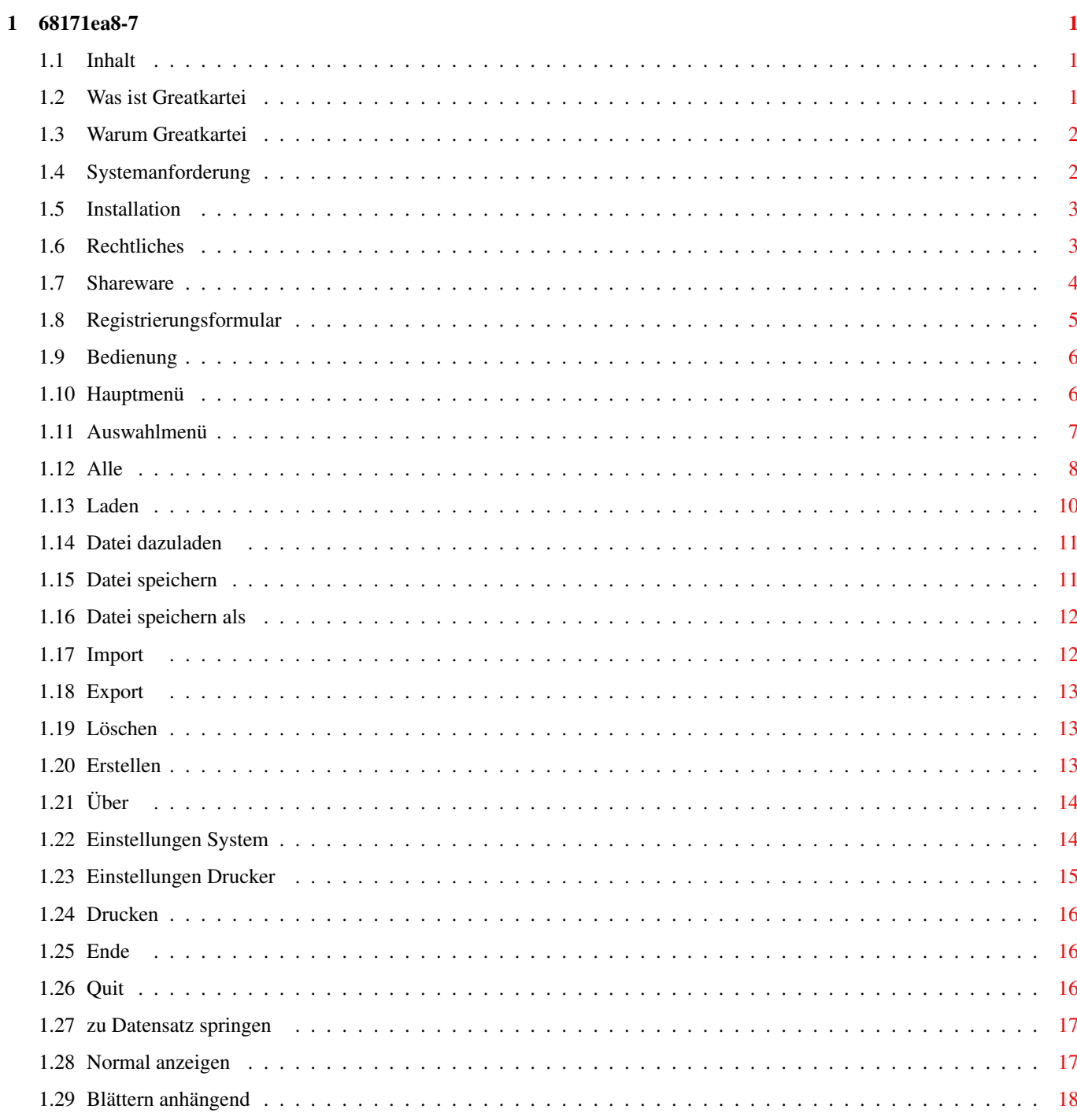

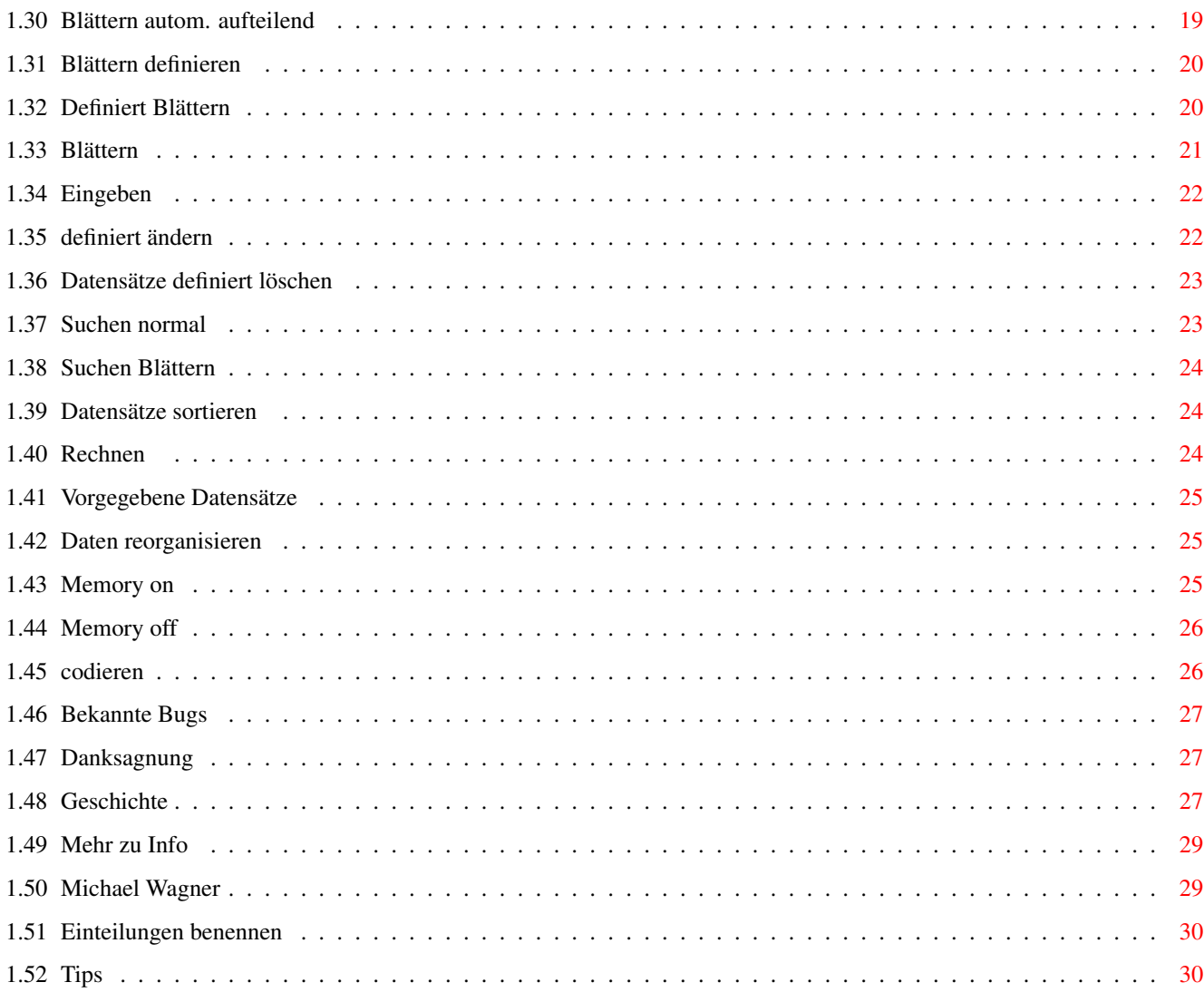

### <span id="page-4-0"></span>**Chapter 1**

# **68171ea8-7**

#### <span id="page-4-1"></span>**1.1 Inhalt**

 $~\sim$   $~\sim$   $~\sim$   $~\sim$   $~\sim$   $~\sim$   $~\sim$   $~\sim$ 

Copyright 1999 von Wagner Michael Inhalt: Was ist Greatkartei Warum Greatkartei Systemanforderung Installation Rechtliches Shareware Registrierung Bedienung Tips Bekannte Bugs Danksagung Geschichte Der Programmierer

Greatkartei 14.02.1999

### <span id="page-4-2"></span>**1.2 Was ist Greatkartei**

Greatkartei ist eine sehr komplexe aber trotzdem einfach zu ← bedienende Dateiverwaltung die fast keine Wünsche offen läßt. Fast jede Art von Datei kann erzeugt und verwaltet werden.

#### <span id="page-5-0"></span>**1.3 Warum Greatkartei**

Greatkartei hat einige Vorzüge gegenüber den anderen ← gebräuchlichen Dateiverwaltungen:

Es ist durch seine Flexibilität für jede Art der Dateiverwaltung zu gebrauchen. Es ist Styleguide gerecht nach Commodorerichtlinien programmiert. Greatkartei wird nach wie vor weiterentwickelt. Es unterstützt die Locale Library. Zu jedem Datensatz kann Text, Sound und Grafik zugeordnet werden ( Infodatei ). Jede Datei kann mit einem Paßwort geschützt werden. Jede Datei kann auf einen bestimmten Stand gebracht werden. Jede Änderung in der Datei kann nachvollzogen werden. Jede wichtige Funktion kann über Tastatur, Menü und Buttons erreicht werden.

#### <span id="page-5-1"></span>**1.4 Systemanforderung**

```
Systemanforderung:
```
Um Greatkartei V6.1 benützen zu können benötigen Sie: Einen Amiga mit mindestens 2 MB Ram Kickstart 2.04 oder höher Workbench 2.1 oder höher Eine Festplatte (ca. 1MB wird benötigt)

#### <span id="page-6-0"></span>**1.5 Installation**

Installation:

Greatkartei zu installieren ist ganz einfach. Starten Sie einfach das Install- ← Programm. Es wird

die fonts in das font: Verzeichnis, und das gkdruck- und gkmainfile nach ENVARC:  $\leftrightarrow$ kopieren.

Ein Assign ist nicht notwendig.

,

#### <span id="page-6-1"></span>**1.6 Rechtliches**

Greatkartei V6.1 ist KEIN "Public Domain", es ist © 1999 by Michael Wagner

jegliche kommerzielle Benutzung oder Verkauf ohne schriftliche Genehmigung des

> $\Delta$ utors ist verboten. Sie können Greatkartei V6.1 unter folgenden ← Bedingungen kopieren:

Alle Dateien müssen zusammen weitergegeben werden, es darf keine Datei weggelassen oder hinzugefügt werden.

Außer Gkartei.cs darf kein weiteres File verändert werden. Die einzige Ausnahme ← ist, daß

ALLE Dateien in EIN Archiv gepackt werden dürfen.

Sie verlangen nicht mehr als eine geringe Kopiergebühr.

Die Schlüssel-Datei ('gkartei.key') darf NIEMALS und in KEINER Form weitergegeben ← werden.

Wenn Sie Greatkartei V6.1 nach einer kurzen Testphase benutzen, müssen Sie die

> Shareware-Gebühr bezahlen.

Durch Kopieren, Verbreiten und/oder Benutzen des Programms zeigen Sie Ihr Einverständnis mit diesen Bedingungen.

Gewährleistung:

Alle Dateien und zugehörige Dokumentationen werden zur Verfügung gestellt "WIE SIE SIND". Sie dürfen NICHT ohne ausdrückliche Genehmigung des

> Programmierers verändert werden. Es werden keinerlei Garantien gegeben.

Falls das Keyfile gkartei.key vorhanden ist, wird es in das s: Verzeichnis ← kopiert.

Jegliche Benutzung auf eigene Gefahr. Der Autor kann auf keinen Fall für irgendwelche direkten, indirekten, zufälligen oder Folgeschäden verantwortlich gemacht werden, die durch die Anwendung dieses Programms entstehen, selbst wenn die Möglichkeit ← solcher Schäden angezeigt wurde.

Geschützte Warennamen (Warenzeichen) werden nicht besonders kenntlich gemacht. Aus dem Fehlen eines solchen Hinweises kann also nicht geschlossen werden, daß es sich um einen freien Warennamen handelt.

#### <span id="page-7-0"></span>**1.7 Shareware**

```
Greatkartei V6.1 ist Shareware, wenn Sie es benutzen wollen, \leftrightarrowmüssen Sie sich
Registrieren lassen
```
Sie erhalten dann eine Schlüssel-Datei, die den Shareware-Requester in Greatkartei ← V6.1 und

folgenden Versionen entfernt.

.

Die Sharewaregebühr inklusive Registrierung + Diskette mit der neuesten Version ←- Beträgt:

> innerhalb Deutschlands 25.- DM außerhalb Deutschlands 30.- DM oder 25 US\$

```
Bitte senden Sie nur Bargeld (DM oder US$), Verrechnungsscheck oder Euroscheck ( ←
   Schecks nur
innerhalb von Deutschland !!!). Füllen Sie das
                Registrierungsformular
                 aus, und schicken es zusammen
mit dem Geld zu mir.
```
Alternativ dazu können Sie den Betrag auch überweisen und das Registrierungsformular separat

zusenden.

Meine Bankverbindung: Norisbank Fürth Konto: 4826062008 BLZ: 76026000

PS.: Wenn Sie Bargeld schicken erfolgt die Registrierung schneller.

Allerdings ist der Scheck sicherer.

### <span id="page-8-0"></span>**1.8 Registrierungsformular**

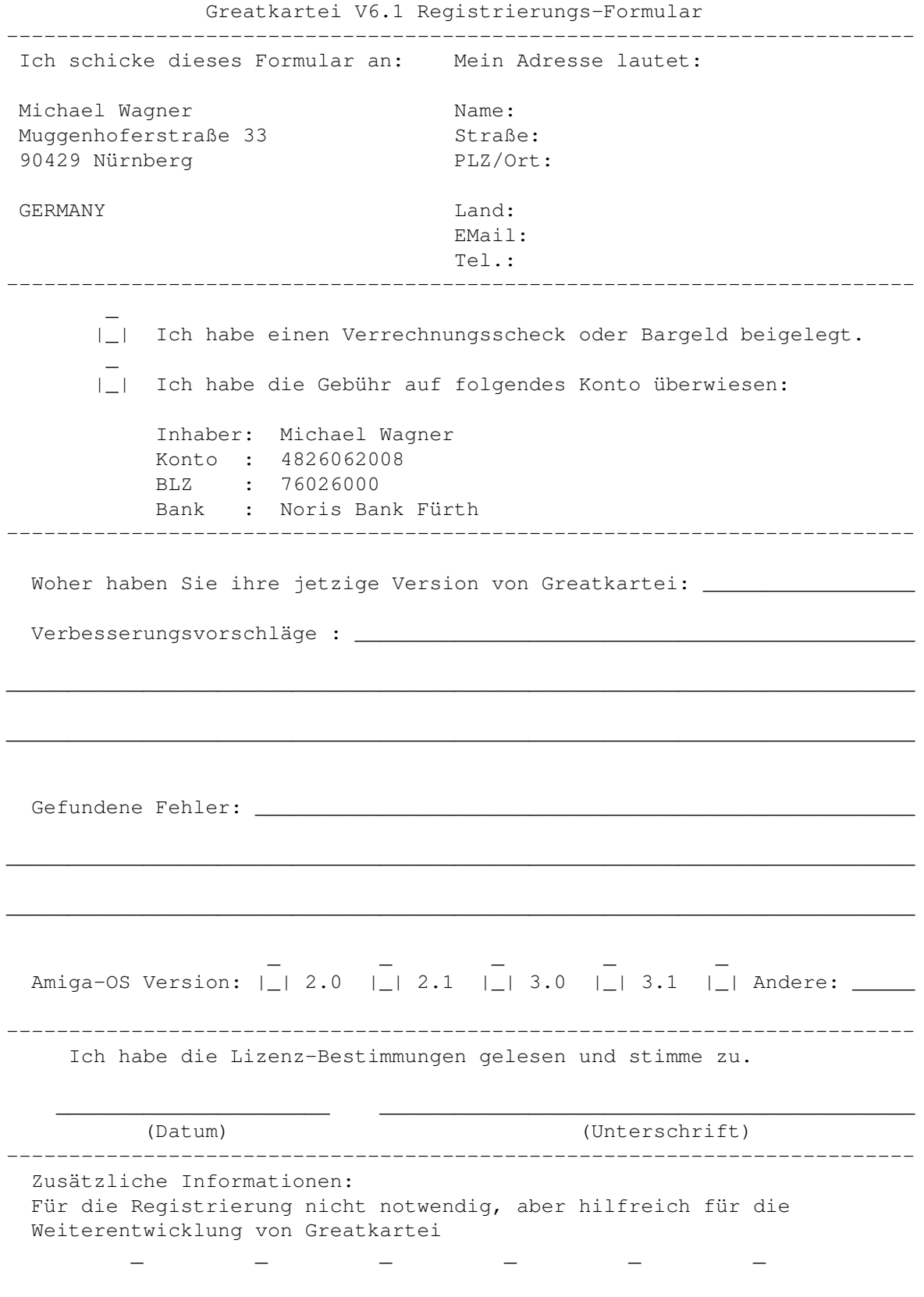

Amiga: |\_| 500 |\_| 500+ |\_| 600 |\_| 1000 |\_| 1200 |\_| 1500 \_ \_ \_ \_ \_ \_ \_ \_ \_ \_ \_ \_ \_ \_ \_ \_ \_ \_ |\_| 2000 |\_| 2500 |\_| 3000 |\_| 4000 |\_| DraCo |\_| CDTV  $\mathbf{r}$  and  $\mathbf{r}$ |\_| CD32 |\_| Anderer: \_\_\_\_\_\_\_\_\_\_\_\_ RAM: \_\_\_\_\_\_\_ MB Chip \_\_\_\_\_\_\_ MB Fast  $\mathbf{r}$  and  $\mathbf{r}$ Prozessor: 680\_0 | | FPU | | MMU  $\mathcal{L}$  and  $\mathcal{L}$  $Festplate(n): |\_|$  SCSI  $|\_|$  AT  $\_$  MB Controller:  $\_$ Andere Hardware: \_ \_ |\_|\_\_\_\_\_\_\_\_\_\_\_\_\_\_\_\_\_\_\_\_\_\_\_\_\_\_\_\_\_\_\_ |\_|\_\_\_\_\_\_\_\_\_\_\_\_\_\_\_\_\_\_\_\_\_\_\_\_\_\_\_\_\_\_\_

#### <span id="page-9-0"></span>**1.9 Bedienung**

Inhalt:

Funktionen

Im Hauptmenü (hier befinden Sie sich, wenn keine Datei geladen wurde)

Im Auswahlmenü (hier befinden Sie sich, wenn eine Datei geladen wurde)

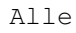

#### <span id="page-9-1"></span>**1.10 Hauptmenü**

Es gibt vom Hauptmenü folgende Möglichkeiten:

Funktionen: Anwählmöglichkeit über:

```
Datei Laden
  Menü Gadget 'F1' 'Amiga l'
Import
   Menü
Datei löschen
   Menü Gadget 'F6' 'Amiga d'
Datei Erstellen
```
Menü Gadget 'F10' Über Menü 'Amiga ?' Einstellungen System Menü Quit / Ende Menü Gadget 'Esc' 'Amiga q' Daten Reorganisieren Menü Code Ändern Menü

#### <span id="page-10-0"></span>**1.11 Auswahlmenü**

Es gibt vom Auswahlmenü folgende Möglichkeiten:

Funktionen: Auswahlmöglichkeit über:

Datei Dazuladen Menü Datei Speichern Menü<sup>c</sup>Gadget 'F10' Datei Speichern Als Menü Export Menü Über Menü 'Amiga ?' Einstellungen Drucker Menü Drucken Menü 'Amiga p' Quite Menü 'Amiga q' Zu Datensatz Springen Menü 'Amiga j' Normal Anzeigen

Menü Gadget 'Amiga a' 'F1 F1' Blättern Anhängend Menü Gadget 'F1 F2' Blättern Autom. Aufteilend Menü Gadget 'F1 F3' Blättern Definieren Menü Gadget 'F1 F4' Definiert Blättern Menü Gadget 'F1 F5' Blättern Menü 'Amiga b' Eingeben Menü Gadget 'F3' Datensätze Definiert Ändern Menü Datensätze Definiert Löschen Menü Suchen Normal Menü Gadget 'F7' Suchen Blättern Menü Gadget 'F5' Datensätze Sortieren Menü 'Amiga s' Rechnen Menü 'Amiga r' Vorgegebene Datensätze Menü 'Amiga v' Memory Off Menü Memory On Menü Einteilungen Benennen Menü

### <span id="page-11-0"></span>**1.12 Alle**

Alle Funktionen auf einen Blick:

```
Funktionen: Auswahlmöglichkeit über:
           Blättern
             Menü 'Amiga b'
           Blättern Anhängend
             Menü Gadget 'F1 F2'
           Blättern Autom. Aufteilend
             Menü Gadget 'F1 F3'
           Blättern Definieren
            Menü Gadget 'F1 F4'
           Code Ändern
             Menü
           Datei Dazuladen
             Menü
           Datei Erstellen
             Menü Gadget 'F10'
           Datei Laden
             Menü Gadget 'F1' 'Amiga l'
           Datei Löschen
            Menü Gadget 'F6' 'Amiga d'
           Datei Speichern
             Menü Gadget 'F10'
           Datei Speichern Als
             Menü
           Daten Reorganisieren
             Menü
           Datensätze Definiert Löschen
             Menü
Datensätze Definiert Ändern Menü
           Datensätze Sortieren
            Menü 'Amiga s'
           Definiert Blättern
            Menü Gadget 'F1 F5'
           Drucken
             Menü 'Amiga p'
           Eingeben
             Menü Gadget 'F3'
```
Einstellungen Drucker Menü Einstellungen System Menü Einteilungen Benennen Menü Export Menü Import Menü Memory Off Menü Memory On Menü Normal Anzeigen Menü Gadget 'Amiga a' 'F1 F1' Quit / Ende Hauptauswahl Menü Gadget 'Esc' 'Amiga q' Quit Auswahlmenü Menü 'Amiga q' Rechnen Menü 'Amiga r' Suchen Blättern Menü Gadget 'F5' Suchen Normal Menü Gadget 'F7' Vorgegebene Datensätze Menü 'Amiga v' Zu Datensatz Springen Menü 'Amiga j' Über Menü 'Amiga ?'

#### <span id="page-13-0"></span>**1.13 Laden**

Funktion Laden

Nach dem Aufruf dieser Funktion erscheint ein Filerequester mit dem Sie eine Datei ← auswählen

können, die Sie bearbeiten wollen. Nach der Auswahl wird geprüft, ob es sich um  $\leftrightarrow$ eine Datei handelt, und welcher Version diese entspricht. Sollte es sich um eine geschützte ←- Datei handeln, erscheint ein Requester und verlangt die Eingabe des Codewortes. Ist das Codewort ← korrekt, wird die Datei geladen. Danach finden Sie sich im Auswahlmenü wieder. Wenn Sie das Patern im Filerequester löschen und eine Datei mit der Endung ". ← geaendert" auswählen, können Sie alle Änderungen, die in der Datei gemacht wurden, betrachten ← . Bei sehr großen Files kann es zu Speicherplatzproblemen kommen. Anmerkung: Diese Funktion ist nur im Hauptmenü zu erreichen.

#### <span id="page-14-0"></span>**1.14 Datei dazuladen**

Siehe auch

Datei dazuladen

Funktion Datei dazuladen:

Mit dieser Funktion können Sie an einer Datei eine andere anhängen. Wird diese ← aufgerufen,

erscheint ein Filerequester, mit dem Sie die anzuhängende Datei auswählen können. ← Die Position

der Einteilungen wird nicht verändert. Sollten mehr Einteilungen vorhanden sein, ← werden diese

angehängt. Die Funktion Speichern wird gesperrt um ein versehentliches ← Überschreiben zu

verhindern.

Anmerkung: Diese Funktion ist nur aus dem Auswahlmenü zu erreichen.

#### <span id="page-14-1"></span>**1.15 Datei speichern**

Funktion Datei speichern:

Mit dieser Funktion wird die Datei gespeichert und ins Hauptmenü zurückgekehrt.

Anmerkung: Diese Funktion ist nur aus dem Auswahlmenü zu erreichen. Siehe auch Datei speichern als .

#### <span id="page-15-0"></span>**1.16 Datei speichern als**

Funktion Datei speichern als:

Wird diese Funktion aufgerufen, erscheint ein Filerequester, mit dem Sie der Datei ← einen neuen Namen und/oder Path wählen können. Eine bereits angelegte Datei kann nicht ← überschrieben werden. Benützen Sie dazu die Löschfunktion .

Anmerkung: Diese Funktion ist nur aus dem Auswahlmenü zu erreichen.

#### <span id="page-15-1"></span>**1.17 Import**

#### Funktion Import

Sobald Sie die Funktion aufgerufen haben, erscheint ein Requester, mit dem Sie die ← zu ladenden Daten auswählen können. Die Datei muß entweder im Turbocalc, Superbase (CSV) oder ← Wordworth, Datastore Format gespeichert sein, um sie importieren zu können. Ist dies nicht ← der Fall, kehrt das Programm zum Hauptmenü zurück. Nun erscheint ein neues Fenster, in dem Sie einige Einstellungsmöglichkeiten haben. Die beiden linken Reihen mit Gadgets zeigen die Informationen an, die importiert ← werden können. In der rechten Reihe können Sie eingeben, welche Informationen in eine Einteilung ← übernommen werden soll. Mehrere Informationen müssen durch ein Komma getrennt sein z.B. ← "12,25". Mit dem Speichern-Button können Sie Ihre gemachten Einstellungen speichern und ← später mit dem Laden-Button wieder herstellen. Mit der Checkbox unten rechts geben Sie an, ob die zu importierende Datei einen ← Index beinhaltet. Mit dem Import-Button starten Sie die Funktion. Wenn kein Index vorhanden ist, ← wird automatisch ein Fenster geöffnet, in dem Sie die Einteilungen benennen können.

```
Um den Vorgang sauber abzuschließen, sollten Sie jetzt die gewonnene Datei ←
   speichern. Wollen Sie
in Zukunft die Daten
                reorganisieren
                , müssen Sie die Funktion
                Memory
                nach dem nächsten Laden
einschalten.
```
Anmerkung: Diese Funktion ist nur aus dem Hauptmenü zu erreichen.

#### <span id="page-16-0"></span>**1.18 Export**

Funktion Export:

Wenn Sie diese Funktion aufrufen, werden Sie nach dem Format gefragt, in dem die  $\leftrightarrow$ Daten gespeichert werden sollen. Es erscheint ein Requester, mit den Sie einen ← Dateinamen und den Path auswählen können. Nachdem die Funktion beendet wurde, kehrt das Programm ins Auswahlmenü zurück.

Anmerkung: Diese Funktion ist nur aus dem Auswahlmenü zu erreichen.

#### <span id="page-16-1"></span>**1.19 Löschen**

Funktion Löschen

Mit dieser Funktion können Sie eine vorhandene Datei löschen. Nach dem Aufruf ← erscheint ein

Filerequester, mit dem Sie die zulöschende Datei auswählen können. Zur Sicherheit ← erscheint eine

Sicherheitsabfrage die Sie bestätigen müssen. Danach wird die Datei gelöscht.

Anmerkung: Diese Funktion ist nur vom Hauptmenü aus zu erreichen.

### <span id="page-16-2"></span>**1.20 Erstellen**

Funktion Erstellen:

Nachdem Sie die Funktion aktiviert haben, können in den Textgadgets die ← Einteilungen benannt werden. Wenn Sie fertig sind, müssen Sie Ihre Eingabe mit dem OK Button  $\leftrightarrow$ bestätigen. Nun erscheint ein Filerequester, in dem Sie den Dateinamen angeben müssen, unter dem ← die Datei später einmal geladen wird. Wird kein Dateiname angegeben wird die Funktion abgebrochen.

Anmerkung: Diese Funktion ist nur aus dem Hauptmenü zu erreichen.

#### <span id="page-17-0"></span>**1.21 Über**

Funktion über:

Diese Funktion zeigt ihnen einige Informationen, wie die Versionsnummer, die ← Fileversion, das

Copyright, ob das Programm registriert ist, und auf welchen Namen, mit Adresse des  $\leftrightarrow$ Users und der

Registriernummer.

#### <span id="page-17-1"></span>**1.22 Einstellungen System**

Funktion Einstellung System

Mit dieser Funktion können einige Einstellungen zum Programm gemacht werden:

- Mit den ersten drei linken Textgadgets können Sie Ihr bevorzugtes Anzeigeprogramm ← für Text,
- Grafik und Sounddateien auswählen. Am bequemsten geht das durch die Buttons ← daneben, mit denen
- die Auswahl über ein Filerequester erfolgt. Rechts davon können Sie die ← dazugehörigen Editoren
- auswählen. Für Grafik und Sounddateien empfehle ich das Programm Fileauswähler.
- Mit den beiden darunterliegenden Textgadgets können Sie den Path zum Laden und ← Speichern auswählen.
- Mit den darunterliegenden Buttons, können Sie die entsprechenden ← Sicherheitsabfragen aktivieren.
- Außer zwei Ausnahmen sind alle selbsterklärend.
- "bei Reorganisieren speichern zulassen" Normalerweise unterbindet Greatkartei ← jeden Versuch

eine Reorganisierte Datei zu speichern, um Datenverlust vorzusorgen. AKTIVIEREN ← SIE DIESE FUNKTION NUR, WENN SIE UNBEDINGT BENÖTIGT WIRD. Ein Datenverlust kann sonst nicht ← ausgeschlossen werden. Siehe auch -> Tips . "Memory angeschaltet" - Wenn Sie eine neue Datei anlegen, können Sie hier ← festlegen, ob die Memory Funktion aktiviert ist. Anmerkung: Diese Funktion ist nur vom Hauptmenü aus zu erreichen.

#### <span id="page-18-0"></span>**1.23 Einstellungen Drucker**

Funktion Einstellung Drucker:

In diesem Screen können Sie den Drucker einstellen. Die linke Seite ist für die ← Titelzeile, die

rechte Seite für die Datenzeilen gedacht. Je nach dem welche Option (Schriftart ← Elite, Condensed

fein, Vergrößert) aktiviert ist, ändert sich die Anzahl der Zeichen/Zeile und die ←- Anzahl

Zeilen/Blatt. Gegebenenfalls muß diese Anzahl an den Drucker angepaßt werden.

Die einzelnen Optionen bedeuten:

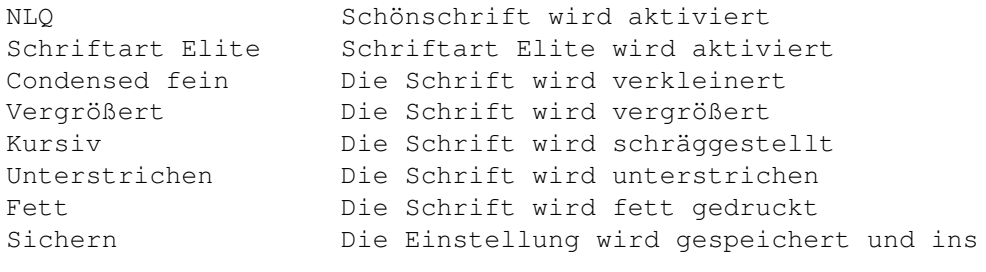

zurückgekehrt Benützen Die Einstellung wird benützt und ins

Auswahlmenü zurückgekehrt Abbrechen Es wird ins Auswahlmenü zurückgekehrt ohne die Einstellung zu benützen

Anmerkung: Diese Funktion ist nur aus dem Auswahlmenü zu erreichen. Siehe auch Funktion

Auswahlmenü

Drucken und Blättern definieren

.

#### <span id="page-19-0"></span>**1.24 Drucken**

Funktion Drucken:

Hier kann zuersteinmal ausgewählt werden, welcher Datensatz überhaupt gedruckt ← werden soll (von-bis Datensatz, alle Datensätze oder mit bestimmten oder ohne bestimmten ←- Inhalt in einer/alle Einteilung(en)). Wie der Ausdruck aussieht, hängt in erster Linie davon ab, wie Sie das letzte Mal ← Ihre Daten BLÄTTERND betrachtet haben (anhängend, automatisch aufteilend, definiert). Allerdings stehen hier mehr als 80 Zeichen/Zeile zur Verfügung. Sie müssen zuerst über die Tastatur die Einteilungen in der Reihenfolge auswählen, ← die gedruckt werden sollen, sonst bekommen Sie nur ein numeriertes Blatt zu sehen. Ihre Eingabe ← können Sie im Textgadget überprüfen. Diese Eingabe können Sie mit dem Button darunter wieder ← löschen. Mit dem Drucken Button starten Sie den Ausdruck. Anmerkung: Diese Funktion ist nur aus dem

Auswahlmenü zu erreichen. Siehe auch Einstellungen Drucker und Blättern definieren

#### <span id="page-19-1"></span>**1.25 Ende**

Ende

Mit dieser Funktion verlassen Sie nach einer Sicherheitsabfrage das Programm.

Anmerkung: Diese Funktion ist nur aus dem Hauptmenü zu erreichen.

<span id="page-19-2"></span>**1.26 Quit**

Funktion Ende

```
Mit dieser Funktion verlassen Sie das
                Auswahlmenü
                 und kehren ohne Änderungen zu speichern in das
```
Hauptmenü zurück.

Anmerkung: Diese Funktion ist nur aus dem Auswahlmenü zu erreichen.

#### <span id="page-20-0"></span>**1.27 zu Datensatz springen**

Funktion Zu Datensatz springen:

Diese Funktion ändert den aktuellen Datensatz. Bei dem nächsten Aufruf einer ← Anzeigefunktion

wird sofort dieser ausgewählte Datensatz angezeigt.

Anmerkung: Diese Funktion ist nur aus dem Auswahlmenü zu erreichen. Siehe auch folgende Funktionen:

> Normal anzeigen Blättern anhängend

Blättern autom. aufteilend

Definiert Blättern

Blättern

#### <span id="page-20-1"></span>**1.28 Normal anzeigen**

Funktion Normal anzeigen:

Diese Funktion zeigt den aktuellen Datensatz oder einen vorgefertigten Datensatz ← an. Sie haben folgende Möglichkeiten:

Weiter Mit dieser Funktion blättern Sie um einen Datensatz weiter, wenn ein Weiterer existiert Zurück Mit dieser Funktion blättern Sie um einen Datensatz zurück (bis Datensatz 1)

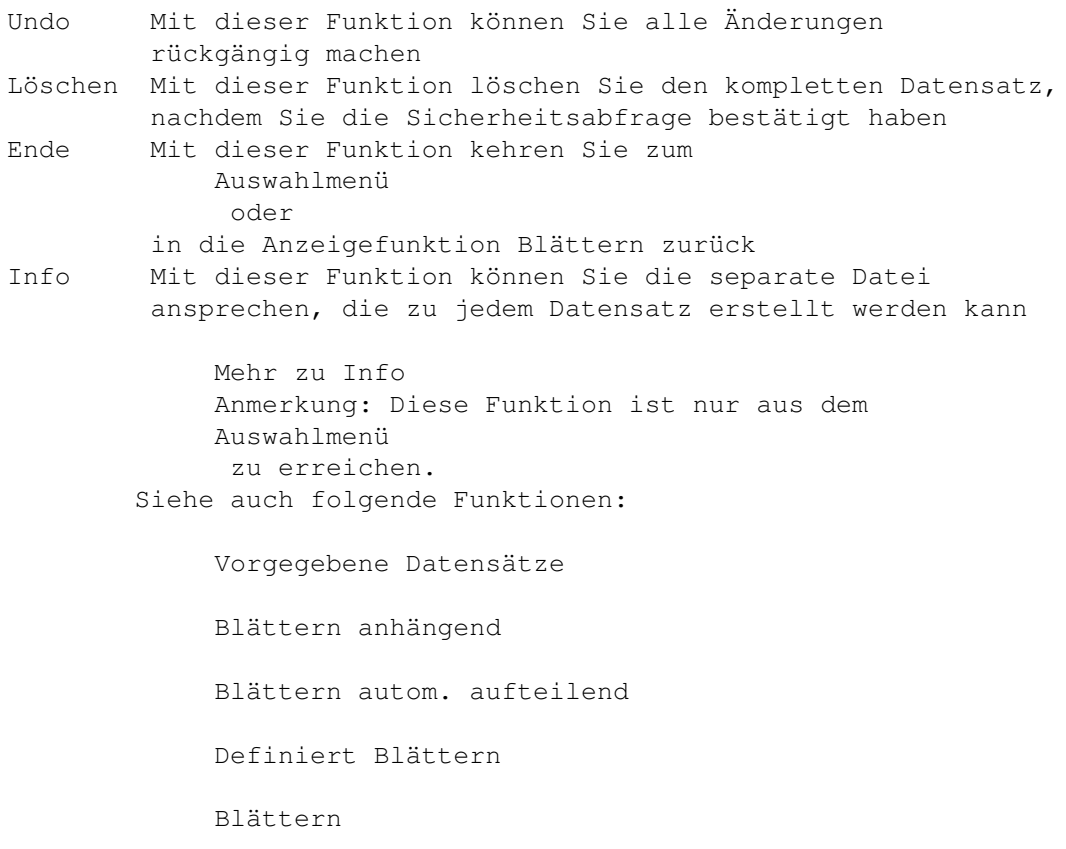

#### <span id="page-21-0"></span>**1.29 Blättern anhängend**

Funktion Blättern anhängend:

Nachdem Sie die Einteilungen ausgewählt haben, die Sie angezeigt haben möchten, ← zeigt Ihnen diese Funktion 9 Datensätze, inklusive des aktuellen, an. Die Einteilungen werden ← mit einem Leerzeichen getrennt anhängend angezeigt. Sie haben folgende Möglichkeiten: Weiter Mit dieser Funktion blättern Sie um 9 Datensätze weiter, wenn ein Weiterer existiert Zurück Mit dieser Funktion blättern Sie um 9 Datensätze zurück (solange bis Datensatz 1 angezeigt wird) Ändern Mit diesem Button wechseln Sie in die Funktion normal Anzeigen , wo Sie die Daten editieren können Löschen Mit dieser Funktion löschen Sie den aktuellen Datensatz, nachdem Sie die Sicherheitsabfrage bestätigt haben Ende Mit dieser Funktion kehren Sie zum Auswahlmenü zurück Info Mit dieser Funktion können Sie die separate Datei des

aktuellen Datensatzes ansprechen, die zu jedem Datensatz

erstellt werden kann

Mehr zu Info Auswahl Sie können mit der Maus oder den Pfeiltasten einen Datensatz zu dem aktuellen Datensatz machen

Anmerkung: Diese Funktion ist nur aus dem Auswahlmenü zu erreichen. Siehe auch folgende Funktionen:

> Normal Anzeigen Blättern autom. aufteilend Definiert Blättern Blättern

#### <span id="page-22-0"></span>**1.30 Blättern autom. aufteilend**

Funktion Blättern autom. aufteilend:

Nachdem Sie die Einteilungen ausgewählt haben, die Sie angezeigt haben möchten, ← zeigt Ihnen diese Funktion 9 Datensätze, inklusive des Aktuellen, an. Die Einteilungen werden ← gleichmäßig in Spalten angezeigt. Sie haben folgende Möglichkeiten: Weiter Mit dieser Funktion blättern Sie um 9 Datensätze weiter wenn ein Weiterer existiert Zurück Mit dieser Funktion blättern Sie um 9 Datensätze zurück (solange bis Datensatz 1 angezeigt wird) Ändern Mit dieser Funktion wechseln Sie in die Funktion normal Anzeigen , wo Sie die Daten editieren können Löschen Mit dieser Funktion löschen Sie den aktuellen Datensatz, nachdem Sie die Sicherheitsabfrage bestätigt haben Ende Mit dieser Funktion kehren Sie zum Auswahlmenü zurück Info Mit dieser Funktion können Sie die separate Datei des aktuellen Datensatzes ansprechen, die zu jedem Datensatz erstellt werden kann Mehr zu Info Auswahl Sie können mit der Maus oder den Pfeiltasten einen Datensatz zu dem aktuellen Datensatz machen Anmerkung: Diese Funktion ist nur aus dem Auswahlmenü zu erreichen Siehe auch folgende Funktionen: Normal Anzeigen

Blättern anhängend

Definiert Blättern

Blättern

#### <span id="page-23-0"></span>**1.31 Blättern definieren**

Funktion Blättern definieren:

Mit dieser Funktion können Sie einstellen, wieviel Zeichen beim definiert Anzeigen ← pro Einteilung dargestellt werden. Links wird die maximale Anzahl der vorkommenden Zeichen in der ←- Einteilung

dargestellt. Rechts kann die Anzahl der Zeichen, die dargestellt werden soll, ← eingestellt werden.

Mit dem Kopieren-Button wird dort die maximale Zeichenlänge eingetragen. Undo ← löscht alle

Eingaben und stellt die vorangegangenen Werte wieder her. Mit dem Benützen-Button ← übernehmen Sie

die Einstellung und kehren ins Auswahlmenü zurück.

Anmerkung: Diese Funktion ist nur aus dem Auswahlmenü zu erreichen Siehe auch folgende Funktionen:

Definiert Blättern

Drucken

#### <span id="page-23-1"></span>**1.32 Definiert Blättern**

Funktion Definiert Blättern:

Nachdem Sie die Einteilungen ausgewählt haben, die Sie angezeigt haben möchten,  $\leftrightarrow$ zeigt Ihnen

diese Funktion 9 Datensätze, inklusive des aktuellen, an. Die Einteilungen werden ← nach Ihren

> Einstellungen in Spalten angezeigt. Sie haben folgende Möglichkeiten:

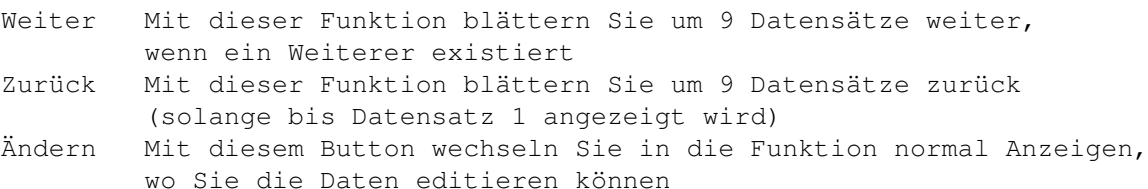

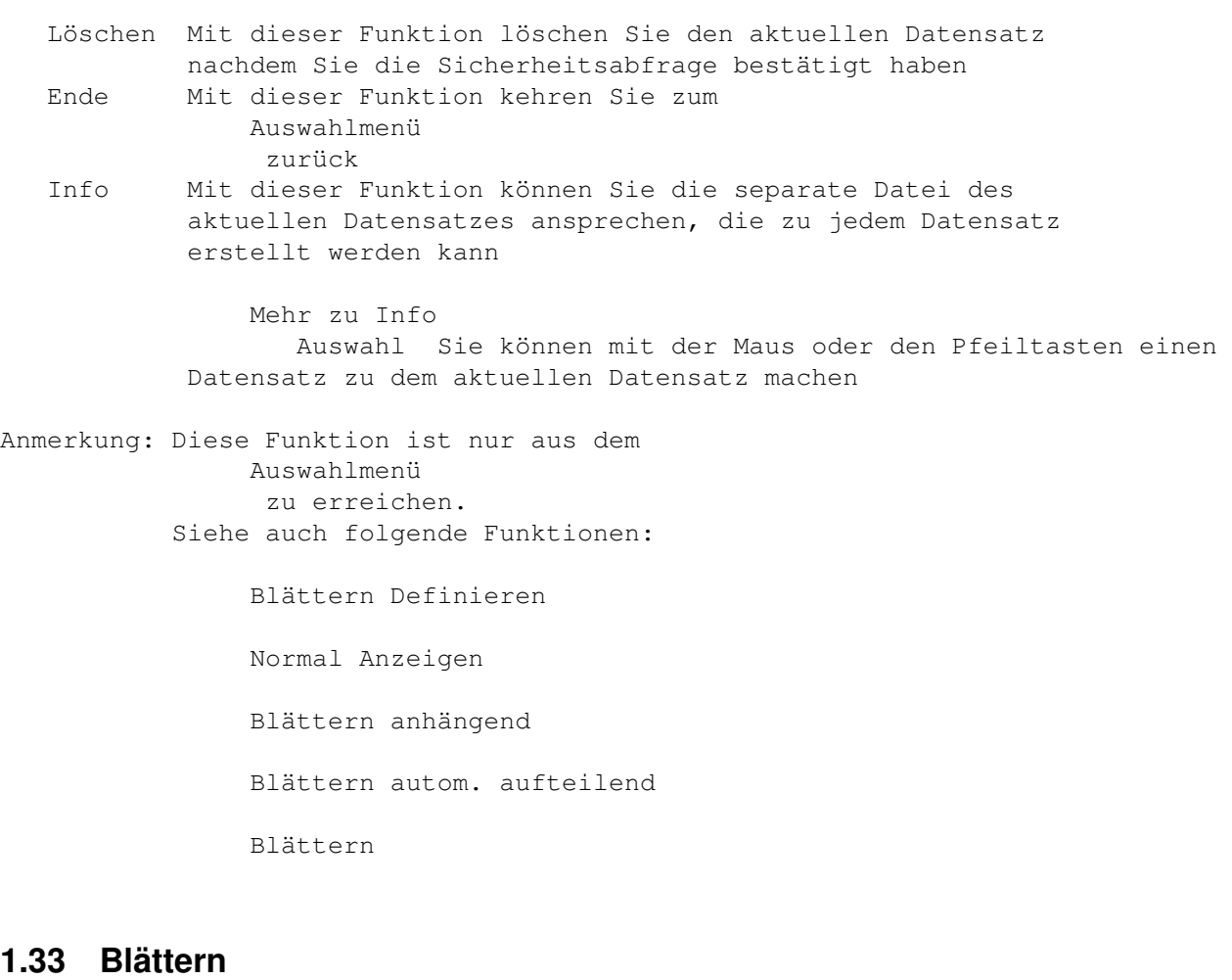

Funktion Blättern:

<span id="page-24-0"></span>Diese Funktion zeigt Ihnen 9 Datensätze, inklusive des Aktuellen, an. Die ← Anzeigeart richtet sich nach der letzten Auswahl von Ihnen, bei der Sie eine blätternde Anzeigeart ← benutzt haben. Sie haben folgende Möglichkeiten: Weiter Mit dieser Funktion blättern Sie um 9 Datensätze weiter, wenn ein Weiterer existiert Zurück Mit dieser Funktion blättern Sie um 9 Datensätze zurück (solange bis Datensatz 1 angezeigt wird) Ändern Mit diesem Button wechseln Sie in die Funktion normal Anzeigen, wo Sie die Daten editieren können Löschen Mit dieser Funktion löschen Sie den aktuellen Datensatz nachdem Sie die Sicherheitsabfrage bestätigt haben Ende Mit dieser Funktion kehren Sie zum Auswahlmenü zurück Info Mit dieser Funktion können Sie die separate Datei des aktuellen Datensatzes ansprechen, die zu jedem Datensatz erstellt werden kann

Mehr zu Info

Auswahl Sie können mit der Maus oder den Pfeiltasten einen Datensatz zu dem aktuellen Datensatz machen Anmerkung: Diese Funktion ist nur aus dem Auswahlmenü zu erreichen. Siehe auch folgende Funktionen: Normal Anzeigen Blättern anhängend Blättern autom. aufteilend Definiert Blättern Blättern

#### <span id="page-25-0"></span>**1.34 Eingeben**

Funktion Eingeben:

Mit dieser Funktion können Sie einen Datensatz der Datei anhängen. Mit der "v" Taste können Sie einen vorgefertigten Datensatz kopieren. Mit der "c" Taste können Sie einen Datensatz kopieren. Mit dem Weiter-Button übernehmen Sie Ihre Eingabe und können sofort den nächsten Datensatz eingeben. Mit dem Undo-Button löschen Sie alle Eingaben. Mit dem Ende-Button übernehmen Sie Ihre Eingabe und kehren ins Auswahlmenü zurück.

Anmerkung: Diese Funktion ist nur vom Auswahlmenü aus zu erreichen. Siehe auch folgende Funktionen:

Vorgegebene Datensätze

 $Inf\cap$ 

#### <span id="page-25-1"></span>**1.35 definiert ändern**

Funktion Datensätze definiert ändern:

Mit den oberen fünf Gadgets können Sie einstellen, welcher Datensatz verändert ← werden soll. Mit

den drei mittleren Gadgets können Sie einstellen, in welcher Einteilung ein Text ← ersetzt, davor

```
gesetzt, angehängt oder entfernt werden soll. Der Ändern-Button startet die ←
   Funktion.
Anmerkung: Diese Funktion ist nur aus dem
               Auswahlmenü
                zu erreichen.
           Siehe auch
               Datensätze definiert löschen
                .
```
#### <span id="page-26-0"></span>**1.36 Datensätze definiert löschen**

Funktion Datensätze definiert löschen:

Hier können Sie einstellen welcher Datensatz gelöscht werden soll (alle, nur mit ← bestimmten Inhalt oder ohne bestimmten Inhalt, der in einer/alle Einteilung(en) vorkommt) Mit ← dem Löschen-Button starten Sie die Funktion.

Anmerkung: Diese Funktion ist nur aus dem Auswahlmenü zu erreichen. Siehe auch Datensätze definiert ändern

.

#### <span id="page-26-1"></span>**1.37 Suchen normal**

Funktion Datenausschnitt suchen:

Wenn Sie diese Funktion aufrufen, müssen Sie zuerst die Zeichenkette eingeben, die ← gesucht werden soll. Danach wählen Sie die Einteilung aus, in der gesucht werden soll. ( $\leftrightarrow$ Wenn der Suchen-Button ausgewählt worden ist, wird in allen Einteilungen gesucht) Wenn die Zeichenkette gefunden worden ist, werden die entsprechenden Datensätze normal Angezeigt . Anmerkung: Diese Funktion ist nur aus dem Auswahlmenü zu erreichen Siehe auch def. Daten Blättern

#### <span id="page-27-0"></span>**1.38 Suchen Blättern**

Funktion def. Daten Blättern:

Wenn Sie diese Funktion aufrufen, müssen Sie zuerst die Zeichenkette eingeben, die ← gesucht werden soll. Danach wählen Sie die Einteilung aus, in der gesucht werden soll. ( $\leftrightarrow$ Wenn der Such-Button ausgewählt worden ist, wird in allen Einteilungen gesucht.) Wenn die ← Zeichenkette gefunden worden ist, können Sie die Einteilungen zum Anzeigen auswählen, die dann

> blätternd angezeigt werden.

Anmerkung: Diese Funktion ist nur aus dem Auswahlmenü zu erreichen. Siehe auch Datenausschnitt suchen

#### <span id="page-27-1"></span>**1.39 Datensätze sortieren**

Funktion Datensätze sortieren:

Wenn Sie diese Funktion aufrufen, werden Sie zuerst gefragt, welche Einteilung ← sortiert werden

soll. Danach wird die Datei aufsteigend sortiert. Vorgefertigte Datensätze werden ← nicht

sortiert.

Anmerkung: Diese Funktion ist nur aus dem Auswahlmenü zu erreichen.

#### <span id="page-27-2"></span>**1.40 Rechnen**

Funktion Rechnen:

Hier müssen Sie zuerst einstellen, welche Einteilung zusammengezählt werden soll. ←- Dabei können

Sie einstellen, von und bis zu welchen Datensatz addiert werden soll. Zusätzlich ← können Sie

einstellen, welcher Inhalt vorhanden sein muß. Das Ergebnis kann angezeigt, ← ausgedruckt oder in

ein File gespeichert werden. Wird kein Filename angegeben, wird das Ergebnis auf ← Ram:total

gespeichert.

Hinweiß: Wenn Sie keine Zeichenkette zum Suchen eingeben, werden sämtliche gleiche ←- Einteilungen zusammengezählt und als Liste angezeigt (max. 100 verschiedene Einträge sind ← möglich).

Anmerkung: Diese Funktion ist nur aus dem Auswahlmenü zu erreichen.

#### <span id="page-28-0"></span>**1.41 Vorgegebene Datensätze**

Funktion Vorgegebene Datensätze:

Die vorgegebenen Datensätze erfüllen ihren Sinn beim Eingeben. Dort können Sie ← leicht kopiert und verändert werden. Wird die Funktion eingeschaltet, können nur noch  $\leftarrow$ vorgefertigte Datensätze eingegeben werden oder normal angesehen werden. Erst wenn die Funktion ← ausgeschaltet wurde, können Sie wieder andere Funktionen auswählen.

Anmerkung: Diese Funktion ist nur aus dem Auswahlmenü zu erreichen. Siehe auch folgende Funktionen:

Normal anzeigen

Eingeben

#### <span id="page-28-1"></span>**1.42 Daten reorganisieren**

Funktion Reorganisieren

Mit dieser Funktion können Sie eine Datei zurück zu einem bestimmten Zeitpunkt ← reorganisieren.

Sie sehen dann die Datei wie sie zu dem angegebenen Zeitpunkt ausgesehen hat. Die Infodateien werden allerdings nicht berücksichtigt.

#### <span id="page-28-2"></span>**1.43 Memory on**

Funktion Memory on:

Diese Funktion schaltet die Memory Funktion an. Diese wird für das Reorganisieren ← benötigt. Ab den Zeitpunkt, wo die Memoryfunktion aktiviert wurde, können Sie den aktuellen ← Stand der Datei datumsbezogen zurückverfolgen. Dazu rufen Sie die Funktion Daten reorganisieren auf. Anmerkung: Diese Funktion ist nur vom Auswahlmenü aus zu erreichen. Siehe auch Memory off

#### <span id="page-29-0"></span>**1.44 Memory off**

Funktion Memory off:

Diese Funktion schaltet die Memory Funktion aus. Diese wird für das Reorganisieren ← benötigt. Die Datei #?.geaendert, in der alle Änderungen gespeichert werden, wird gelöscht. Die ←-

Datei kann nicht

mehr reorganisiert werden.

Anmerkung: Diese Funktion ist nur vom Auswahlmenü aus zu erreichen. Siehe auch folgende Funktionen:

Memory on

Daten reorganisieren

#### <span id="page-29-1"></span>**1.45 codieren**

Funktion Code ändern:

Wenn Sie eine Datei vor unbefugten Benützen sichern wollen, müssen Sie im ← Hauptmenü über das

Menü die Funktion Code ändern ausführen. Es erscheint ein Filerequester mit dem  $\leftrightarrow$ Sie die zu

schützende Datei auswählen können. Danach werden Sie nach dem neuen Paßwort ← gefragt.

Anschließend werden Sie gefragt, ob sämtliche Dateien, die Sie danach auswählen ← das gleiche neue

Paßwort bekommen sollen. Ist die Funktion ausgeführt worden, erscheint erneut der ← Filerequester.

Wenn Sie die Funktion beenden wollen, müssen sie den Cancel-Button anklicken.

Hinweise: Die

```
Infodateien
      werden nicht geschützt!!!
Die Funktion ist nur vom
     Hauptmenü
       aus zu erreichen.
```
#### <span id="page-30-0"></span>**1.46 Bekannte Bugs**

Momentan sind keine Bug bekannt.

```
Bitte nehmen Sie sich die Zeit,
                und schreiben mir
                , falls Sie Fehler finden sollten. Ich bin auf
Ihre Unterstützung angewiesen.
```
#### <span id="page-30-1"></span>**1.47 Danksagnung**

Vielen Dank möchte ich an folgende Personen aussprechen:

An meine Freundin, die sehr viel Geduld aufgebracht hat, während ich mit der Programmierung beschäftigt war.

An Stefan Hofmann, der für mich das Programm getestet hat.

An Denis Markovic, der auch das Programm getestet hat.

An Martina Uebler und Judith Herrmann, die für mich die Anleitung nach ← Rechtschreibfehler durchsucht haben.

An Nico François, für die ReqTool.library.

An den Programmierer der Asl.library.

An die Entwickler des Amigas für den tollen Rechner.

An alle die den Amiga immer noch nützen, und ihn dadurch am Leben erhalten.

#### <span id="page-30-2"></span>**1.48 Geschichte**

Die Geschichte vom Greatkartei:

Version 1.0:

Dies war der erste Programmierversuch von mir auf einem C64. Die Kartei bestand ← nur aus PRINT-,

INPUT-, IF-, THEN-, POKE-, SYS- Befehlen, was das Programm zur schnellsten Kartei ← machte, die von

mir auf dem C64 geschrieben wurde.

Version 2.0:

Diese Version wurde auch auf dem C64 programmiert und funktionierte endlich mit ← seq-files.

Version 3.0:

Diese Version funktionierte auch auf dem C64 und war schon recht flexibel.

Version 4.0:

- Dies war die erste Kartei auf dem Amiga. Außer Eingeben, Anzeigen und Suchen gab ← es keine
- weiteren Funktionen. Sie wurde in Amiga Basic programmiert und erfüllte ihren ← Zweck.

Version 5.0:

- In Amos programmiert war diese Version sehr gut zu gebrauchen. Es gab alle ← Funktionen, wie in
- Version 6.0. Daten konnten allerdings noch nicht reorganisiert werden. Mit OS 3.0  $\leftrightarrow$ war Amos
- leider nicht mehr zu gebrauchen und ich mußte auf eine andere Programmiersprache ← ausweichen.

Außerdem war diese Version nicht nach Commodorerichtlinien programmiert und konnte ausschließlich mit der Tastatur bedient werden.

Version 6.0:

- Mit dieser Version wurde Greatkartei zu einer der mächtigsten ← Dateiverwaltungsprogramme, die
- derzeit für den Amiga zu haben sind. Styleguide programmiert, mit allen wichtigen ← Funktionen
- ausgestattet, läßt Greatkartei fast keine Wünsche offen. Dazu kommt als ← zusätzliches Bonbon die

separate Datei für jeden Datensatz, in der Text, Grafik, Musik, Sound oder Skrips  $\leftrightarrow$ gespeichert

und angezeigt (ausgeführt) werden können. Zusätzlich kann die Datei auf einem  $\leftrightarrow$ beliebigen Stand

gebracht werden (datumsbezogen).

Version 6.1:

- Eigentlich eine identische Version von V6.0, außer daß es komplett neu geschrieben ← worden
- ist, um einfacher Veränderungen durchführen zu können und das Edithändling ← wesentlich zu
- erleichtern. Außerdem wurde dabei die Localeunterstützung mit eingebunden und die ← meisten

Requester durch Gadgets ersetzt.

#### <span id="page-32-0"></span>**1.49 Mehr zu Info**

Mehr über die Funktion Info:

Mit der Infofunktion können Sie eine datensatzgebundene Datei ansehen oder ← verändern. Dabei spielt es keine Rolle, ob es sich hierbei um eine Textdatei, Grafik, Musik oder ← Sound handelt. Sie müssen nur den Anzeiger und den Editor zuvor mit der Funktion Einstellungen ← System ausgewählt haben. Zum Ansehen der Datei klicken Sie auf das Infogadget. Zum Editieren der Datei ← machen Sie einen Doppelklick. Anmerkung: Diese Funktion erreichen Sie nur aus einer Anzeigefunktion Siehe auch folgende Funktionen: Einstellung System Normal anzeigen  $\lambda$ Blättern anhängend  $\setminus$ Blättern autom. aufteilend \ Anzeigefunktionen Definiert blättern / mit Infobutton Suchen normal / Suchen blätternd /

#### <span id="page-32-1"></span>**1.50 Michael Wagner**

Den Programmierer können Sie unter folgender Adresse erreichen:

Michael Wagner Muggenhoferstr. 33 90429 Nürnberg

Email: Wagner.Michael@gmx.de

Internet: http://home.t-online.de/home/Michael.E.Wagner

#### <span id="page-33-0"></span>**1.51 Einteilungen benennen**

Funktion Einteilungen benennen

Hier können Sie alle Einteilungen neu benennen. Der OK-Button übernimmt Ihre ←- Eingaben, während

der Abbruch-Button alle Eingaben ignoriert.

Anmerkung: Diese Funktion ist nur vom Auswahlmenü aus zu erreichen.

#### <span id="page-33-1"></span>**1.52 Tips**

Tips  $\sim$   $\sim$   $\sim$   $\sim$ 

Mich ärgerte es früher immer, daß mein Amiga ausgerechnet dann abstürzte, wenn ich  $\leftrightarrow$ sehr viele Eingaben und Änderungen in einer Datei gemacht, und sie leider noch nicht  $\leftrightarrow$ gespeichert hatte. Das erneute Eingeben der Datensätze kann man sich jetzt sparen, indem man die #?. ← geaendert Datei verändert. (Vorraussetzung ist natürlich, daß die Memory Funktion aktiviert ← ist und war.) Dazu muß man wissen, daß alle Eingaben und Änderungen in die Datei #?.geaendert ← geschrieben werden. Beim Speichern wird zusätzlich noch ein Datensatz hinzugefügt, in dem nur ← das Schlüsselwort "Gespeichert" vorkommt. Das kann man auch folgendermaßen manuell ← nachholen: Zuerst startet man Greatkartei und wählt im Menü den Punkt "Einstellungen System" ← aus. Ist die Checkbox "beim Reorganisieren speichern zulassen" nicht abgehakt, muß sie ← aktiviert werden, und die Änderung durch den Benützen-Button bestätigt werden. Nun müssen wir die Datei #?.geaendert laden. Sie wird erst sichbar, wenn das ← Patern "#?.great" im Filerequester gelöscht wird. Wenn sie nicht vorhanden ist, war die Memory ← Funktion nicht aktiviert, und alle gemachten Eingaben/Änderungen sind verloren. Danach geben wir einfach einen neuen Datensatz ein, wo in allen Einteilungen, das ← Schlüsselwort "Gespeichert" eingetragen werden muß. Nun muß das ganze gespeichert werden. Dann wählen wir die Funktion "Daten ← reorganisieren" im Menü aus, und tragen bei beiden Fragen, als Antwort eine "9" ein. Und nun sehen ← wir unsere Datei mit allen Eingaben/Änderungen die wir gemacht haben.

Jetzt sollten wir unsere Datei noch speichern. Um ganz sicher zu sein, das nicht ausversehen Daten verloren gehen können, sollten  $\leftrightarrow$ wir jetzt wieder im Menü den Punkt "Einstellungen System" auswählen und die Checkbox "beim ← Reorganisieren

speichern zulassen" deaktivieren, und das ganze mit dem Speichern-Button  $\leftrightarrow$ bestätigen.